# **Introducción**

La plataforma EICE (Evaluación Interna de Centros Educativos) dentro de EducamosCLM procura ayudar a los centros a planificar su modelo de evaluación interna y agilizar los procesos reduciendo la burocracia. Se ha construido con la flexibilidad suficiente para dejar autonomía a cada centro de tal forma que pueda plasmar su propia idiosincrasia y carácter, pero aportando todo lo necesario para realizar una evaluación interna completa, desde el diseño de cuestionarios, la recogida de las respuestas, la realización del análisis de resultados y las propuestas de mejora. No se deja a ningún actor al margen de este servicio, los equipos directivos crean, analizan y proponen mejoras, los sectores de la comunidad educativa participan con sus respuestas, y la inspección de educación tiene dicha evaluación a su disposición, según va siendo elaborada por los centros educativos.

## **Acceso a la evaluación interna del centro educativo**

El acceso a la evaluación interna del centro para todos los usuarios se realiza a través del Escritorio de EducamosCLM, es decir, que las personas que gestionen la evaluación, así como aquellas que respondan a los cuestionarios planteados han de entrar en [https://educamosclm.castillalamancha.es](https://educamosclm.castillalamancha.es/) y elegir la opción *Escritorio*.

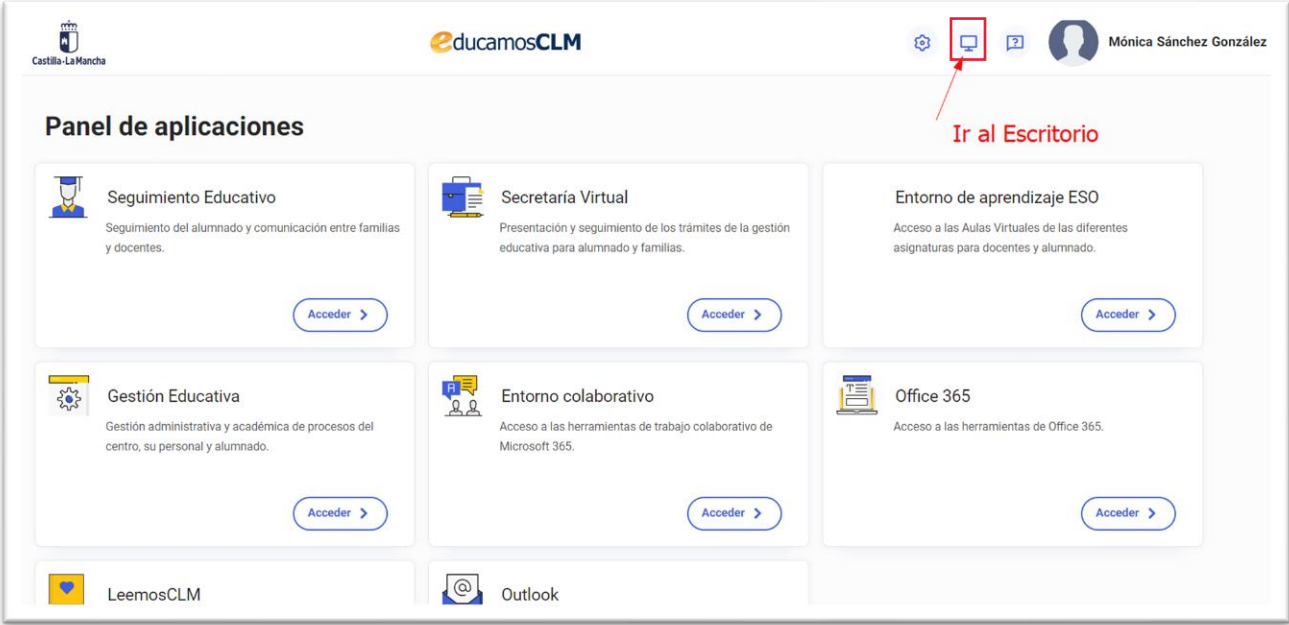

Dentro de este, se muestra en la opción *Destacados* la opción EICE que lleva a *Evaluación Interna del Centro Educativo*, ya sea al personal del equipo directivo para gestionar la evaluación (crear cuestionarios, gestionar la fechas en las que se ponen disponibles, analizar los resultados, …) como para responder a los cuestionarios por las diferentes personas de la comunidad educativa.

### Manual de EICE

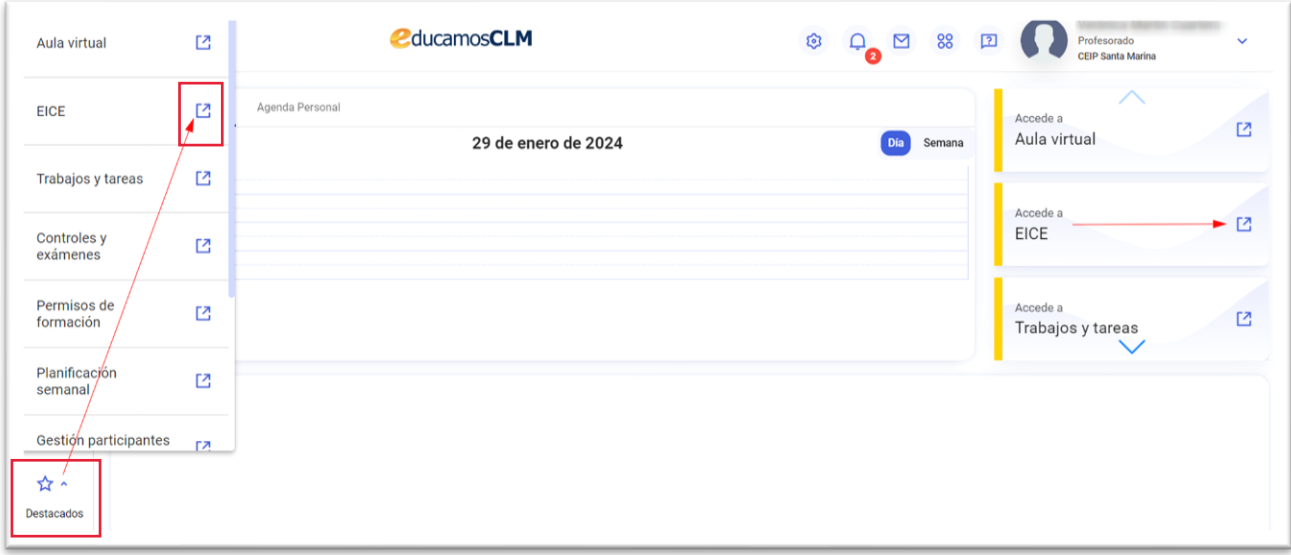

Dentro de EICE, a cada persona le aparecen las opciones de menú según el rol que desempeña en la gestión de la evaluación del centro.

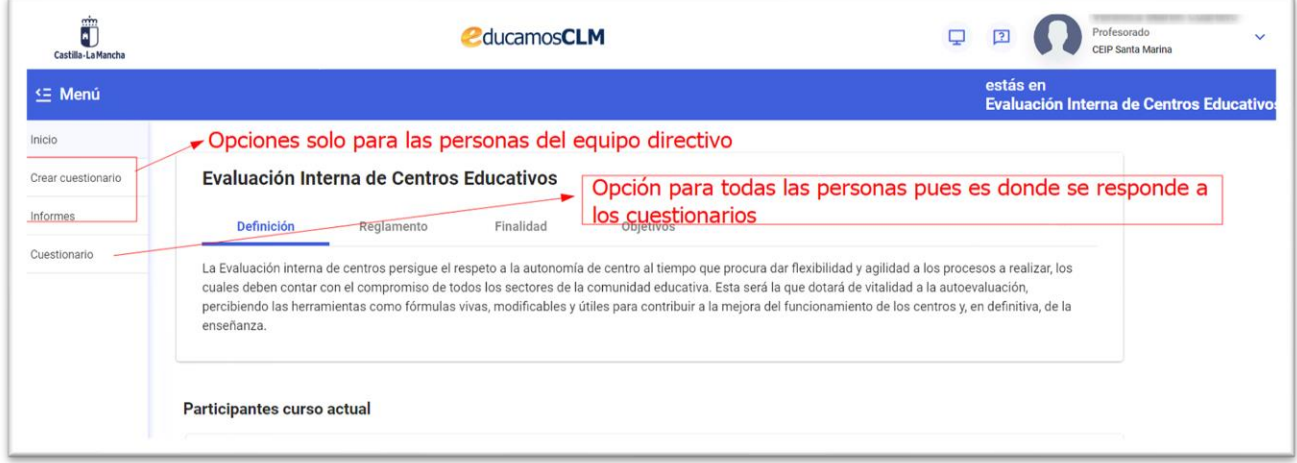

## **Creación y gestión de los cuestionarios**

Las personas del equipo directivo son las que pueden crear los cuestionarios dirigidos a cada sector de la comunidad educativa, así como ponerlo disponible para ser respondido o alargar el plazo de respuesta.

### Pantalla de Inicio

En la pantalla de *Inicio* se muestra en la parte superior una introducción con diferentes apartados que reflejan la definición de la evaluación interna, la normativa que lo regula, su finalidad y los objetivos que persigue.

 $\mathcal{L} \rightarrow \mathcal{L}$ 

 $\mathcal{A}=\mathcal{A}$  . The set of  $\mathcal{A}$ 

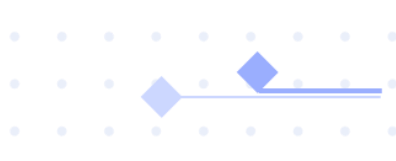

En la imagen siguiente se ven los colores de las etiquetas asociadas a estos estados.

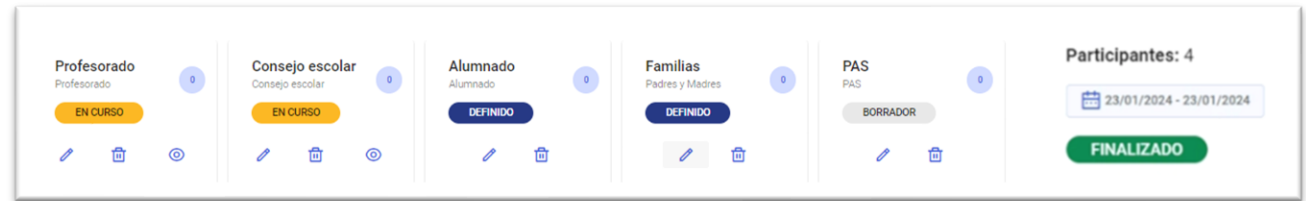

### **Contestar a un cuestionario**

Las personas de los diferentes sectores pueden contestar a su cuestionario, o cuestionarios si pertenecen a varios sectores, accediendo como se ha indicado en el punto relativo al acceso.

Se presenta una pantalla como la siguiente con la única opción de menú *Cuestionario* en la parte de la izquierda.

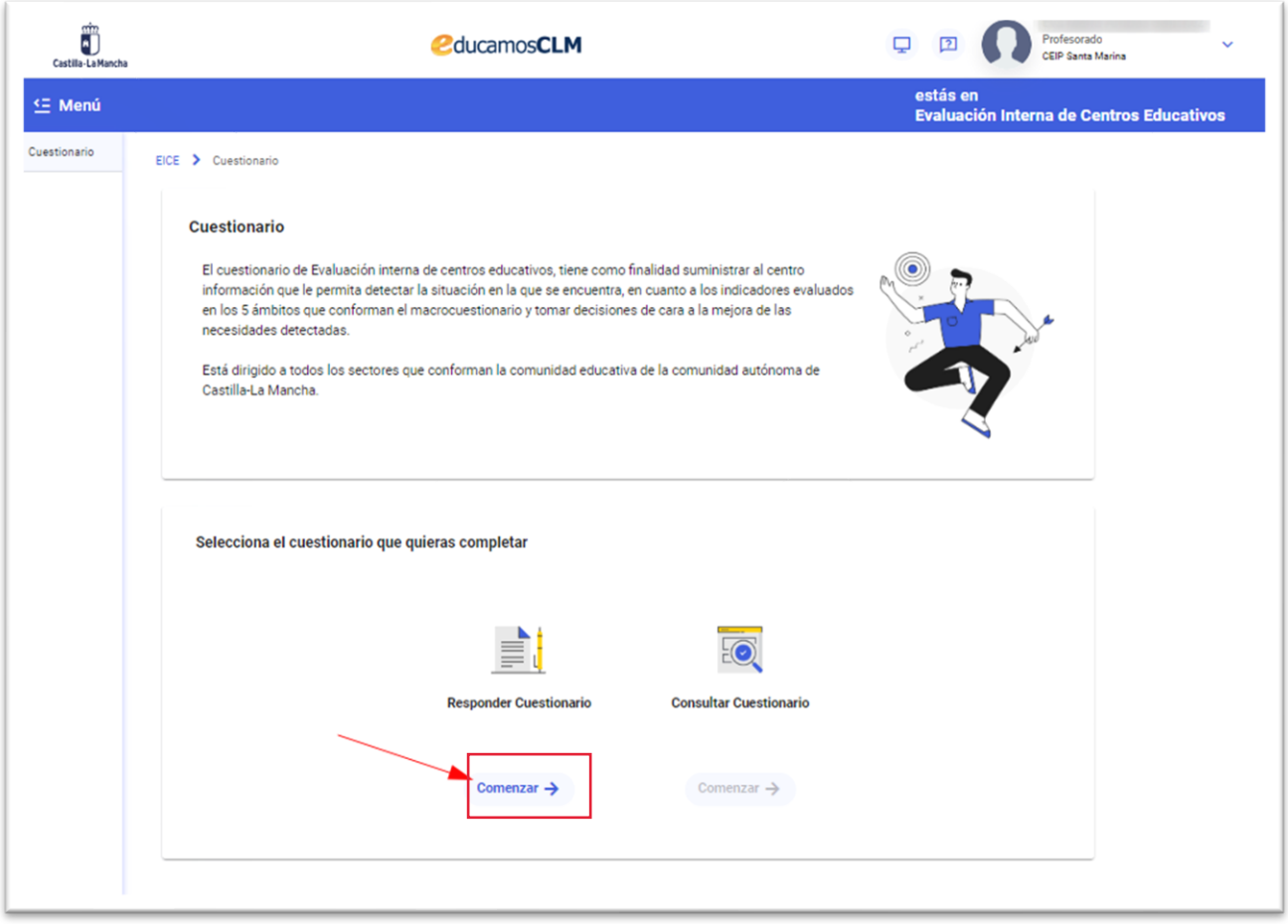

Para las personas del equipo directivo se les muestran también las opciones de gestión de la evaluación interna vistas en los apartados anteriores, y debajo la misma opción *Cuestionario*.

### Manual de EICE

Si está abierto el plazo para responder el cuestionario el botón comenzar de la imagen anterior estará habilitado y al pulsarlo se abre una ventana con los cuestionarios que me corresponden según pertenezca a uno o a diferentes sectores.

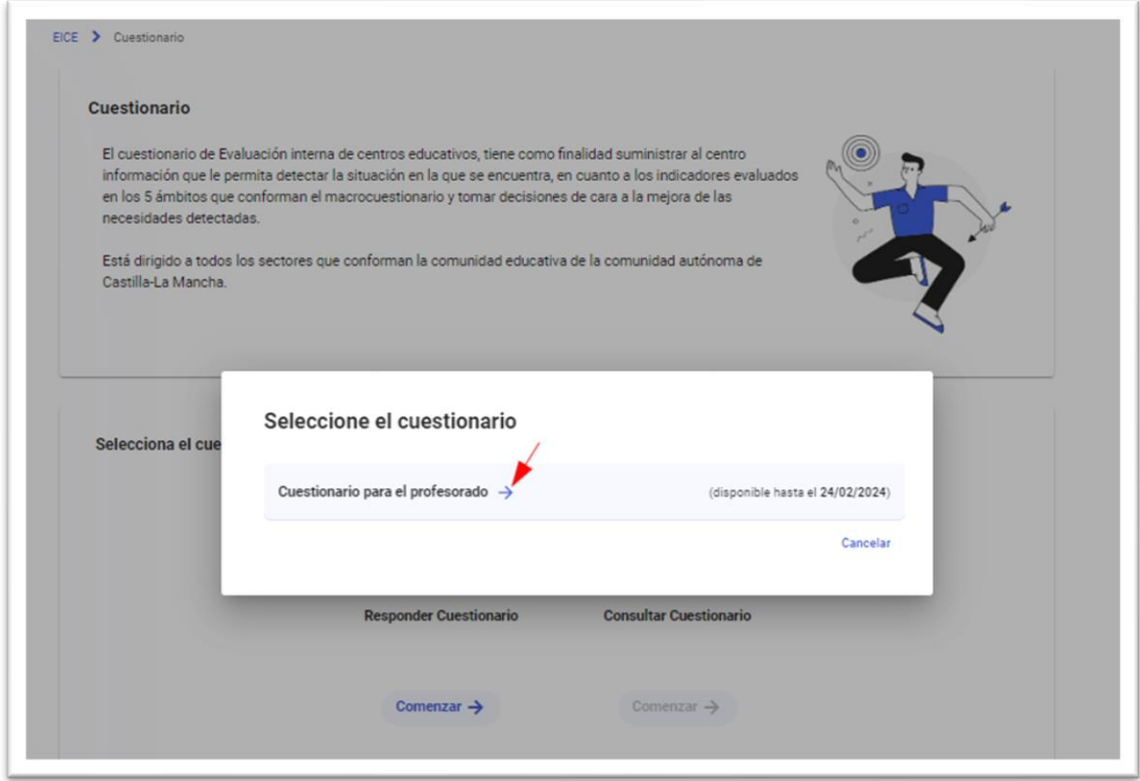

Se pulsa sobre la flecha azul a la derecha del título del formulario y se abre el cuestionario con las preguntas o indicadores a los que hay que ir dando una valoración.

Según se van respondido todos los indicadores de un ámbito en la parte de la izquierda se van marcando con un "tic" como se ve a continuación.

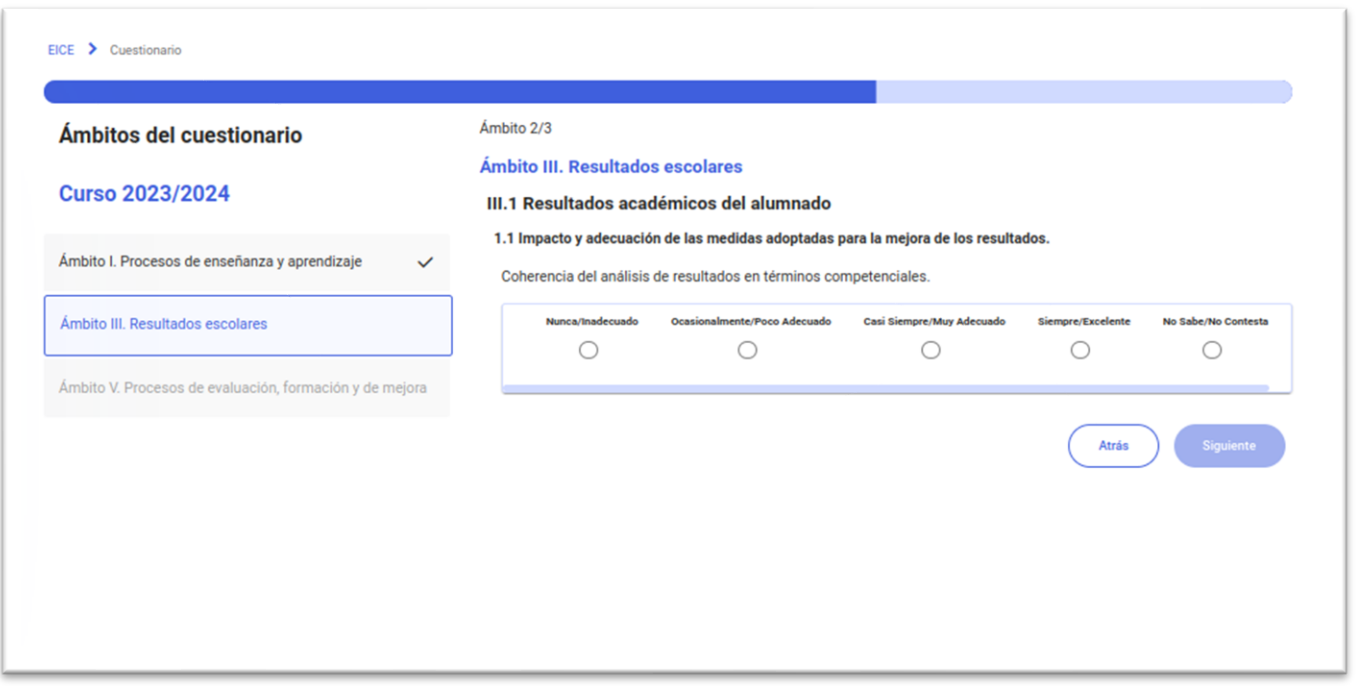

Se puede retroceder a un ámbito anterior pulsado sobre el mismo en la zona izquierda, o con el botón *Atrás*.

Al finalizar habiendo respondido a todos los indicadores planteados se llega a la pantalla siguiente.

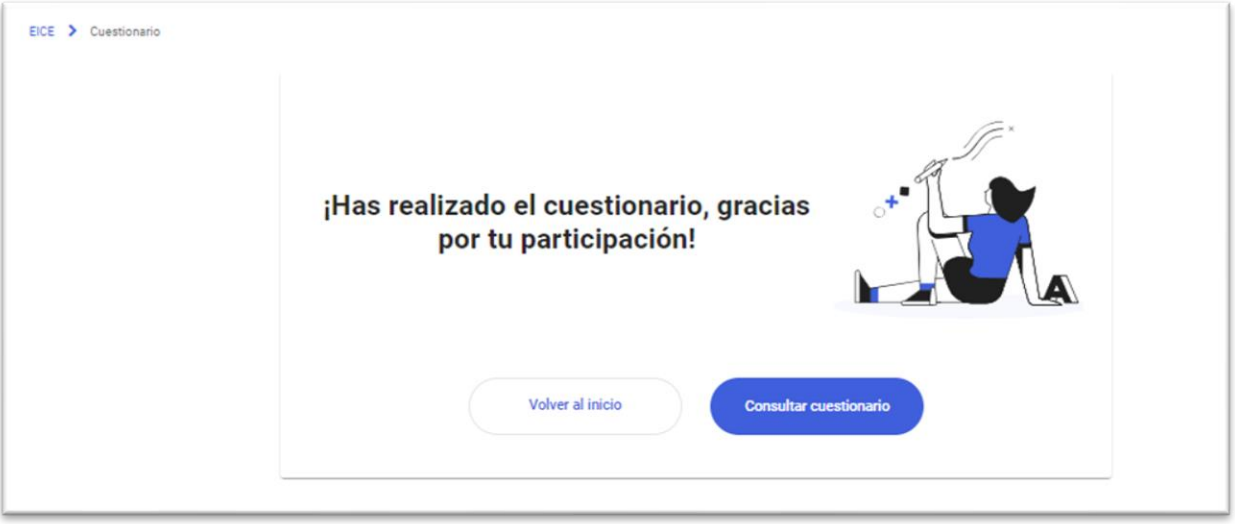

Desde donde se permite *Consultar cuestionario* para ver las respuestas que he registrado. **Pero una vez finalizado (cuando ya he respondido a todas y he avanzado al final) ya no se pueden modificar** las respuestas.

Se puede consultar el cuestionario que he respondido tras finalizarlo pues ya se tiene la opción *Consultar cuestionario* habilitada como se ve en la imagen siguiente.

### Manual de EICE

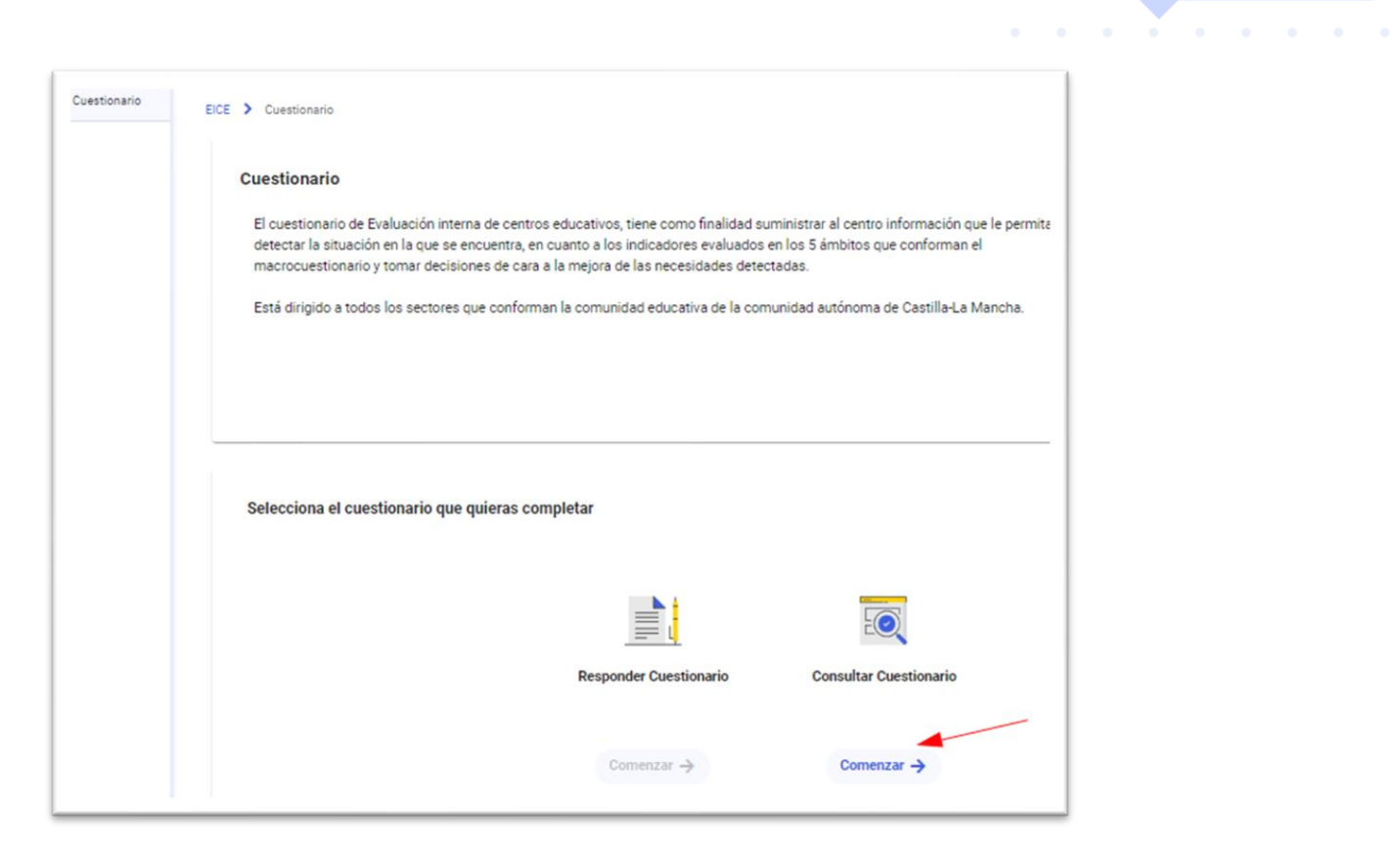

## **Informes y análisis**

Las personas del equipo directivo pueden ir viendo el resultado de los cuestionarios en la opción *Informes*.

 $\label{eq:reduced} \begin{aligned} \mathcal{L}_{\text{max}}(\mathbf{r}) & \leq \mathcal{L}_{\text{max}}(\mathbf{r}) \mathcal{L}_{\text{max}}(\mathbf{r}) \end{aligned}$